## **Teacher Notes**

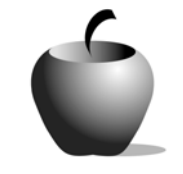

# **Causes of the Great Depression**

**Activity 3 Assessing the Causes of the Great Depression** 

## **Activity at a Glance**

- ♦ **Subject:** Social Studies
- ♦ **Subject Area:** U. S. History
- ♦ **Category:** Great Depression
- ♦ **Topic:** Great Depression
- ♦ **Grade Level:** 9 11
- ♦ **Prerequisites:** Students should be familiar with the economy of the twenties to show the changes that led to the Great Depression.
- ♦ **Total Teaching Time:** 30 minutes

#### **Materials**

- ♦ TI-83 Plus
- ♦ TI External Keyboard
- ♦ LearningCheck™ Creator Software
- ♦ LearningCheck™ Application for TI-83 Plus
- ♦ LearningCheck™ File: **ASGreat.edc**
- ♦ TI-GRAPH LINK™ cable

## **Activity Overview**

This activity assesses student knowledge and understanding of the causes of the Great Depression. The assessment is conducted on the TI-83 Plus device using the LearningCheck™ application.

## **Directions**

#### **Before the Activity Begins**

Review the causes of the Great Depression with special emphasis on the role of the Stock Market Crash. If students will be writing an essay as part of their assessment, have them create a graphic organizer of the causes of the Great Depression to use as a resource for their writing. Teachers can use the LearningCheck™ creator to modify the assessment by adding or deleting questions.

#### **During the Activity**

Provide students with the LearningCheck™ Application variable (AppVar) entitled **ASGreat.edc**.

### **After the Activity**

Collect the assessment by collecting the file **UASGreat** from each device or use the TI-Navigator™ System to collect the class' assignments.

## **Teacher Guide**

## **Accessing the LearningCheck™ Application on the TI-83 Plus**

The LearningCheck™ Application allows students to access teacher-created assessments and resources.

- 1. To access the LearningCheck™ Application on the TI-83 Plus, press the APPS key and choose **LearnChk**.
- 2. The Assignment List appears after the title screen. Highlight the assigned activity and press [ENTER]. The device then prompts the student for a username.
- 3. If the file has been accessed before, the student needs to choose **2: CLEAR ALL ANSWERS** to clear the previous responses.
- 4. When the user name is entered, the device lists the questions in the selected assignment.

The application has a variety of questions types, for example:

True or False

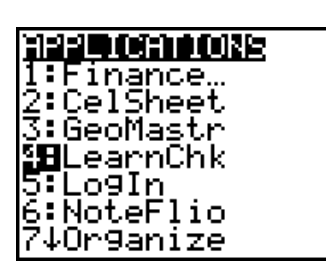

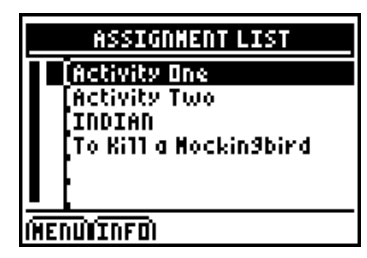

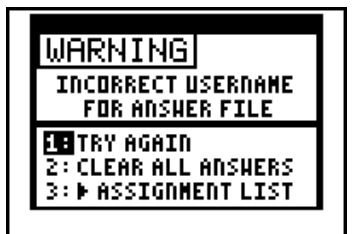

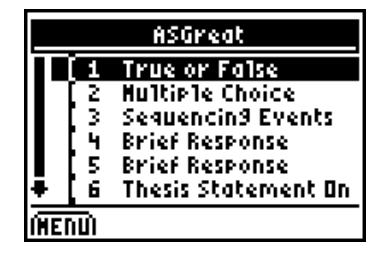

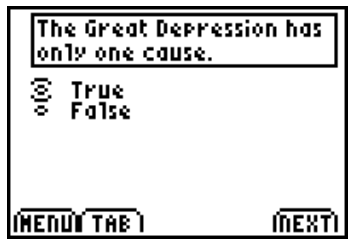

© 2003 TEXAS INSTRUMENTS INCORPORATED

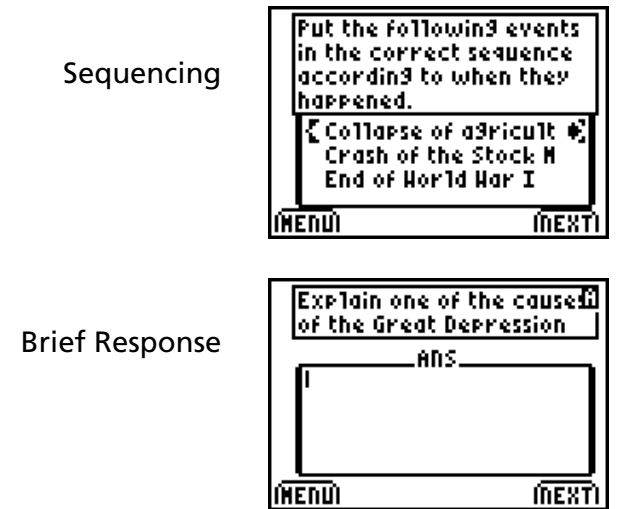

5. This application is controlled using the keys under the screen:

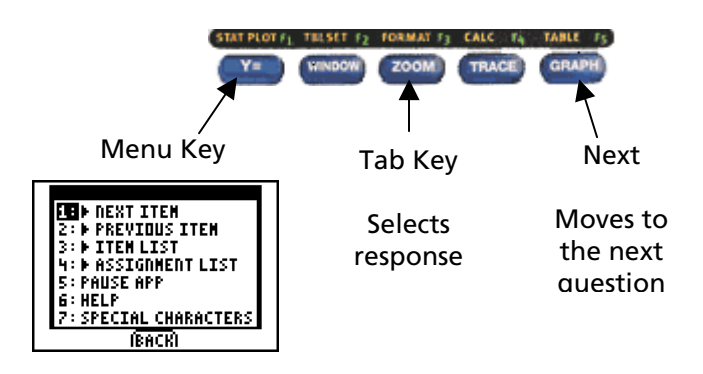

6. When the students are finished with the activity, the application redisplays the list of questions.